- **1. Инструкция для руководителя проекта. Внесение проектных тематик в АИС «Биржа проектов».**
	- 1. В личном кабинете СамГТУ зайти в АИС «Биржа проектов» (Рисунок 1);
	- 2. Нажать на кнопку «Проекты» (Рисунок 1);

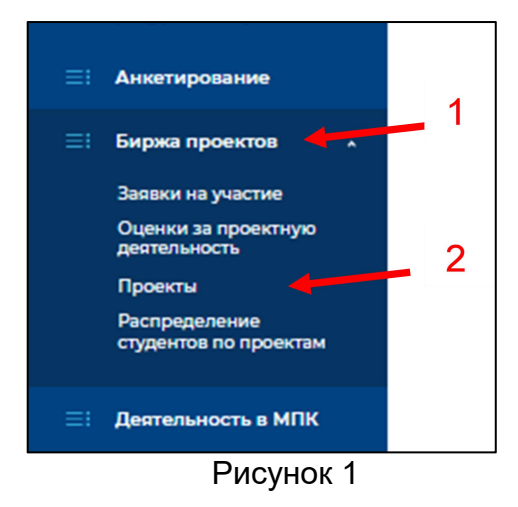

3. Нажать на кнопку «Создать проект университета», появится форма с полями для заполнения (Рисунок 2):

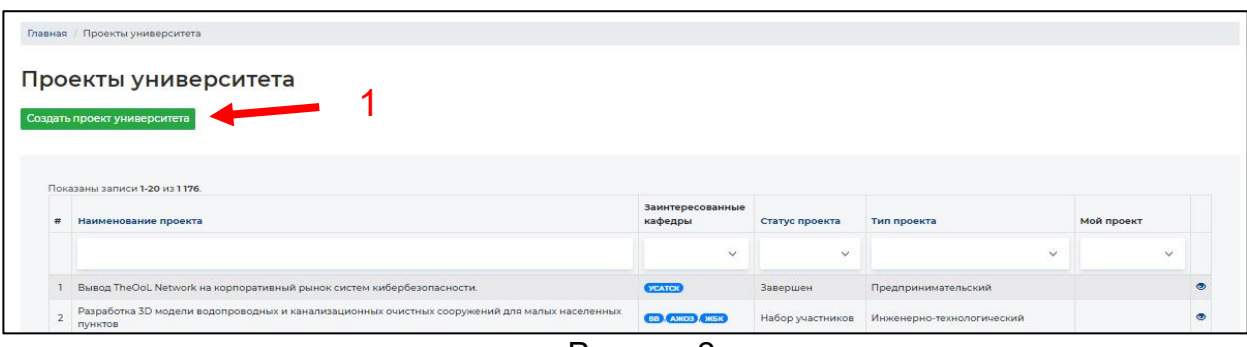

Рисунок 2

Наименование проекта –основное название проекта;

Учебный год – учебный год реализации проекта (проставляется автоматически);

Семестр – семестр реализации проекта (весна/осень);

Планируемое количество участников – необходимо выбрать, количество участников команды от 5 до 10 обучающихся;

Контактные данные руководителя – Контактные данные руководителя проекта (Телефон, электронная почта, сведения о местонахождении рабочего места);

Ссылка на видео проекта - добавляется при наличии;

 Место проведения (Расписание проведения занятий по проекту (День недели, корпус, аудитория, время));

Ссылка на дневник Учебной практики (для студентов 1 и 2 курса бакалавриата и специалитета) - прикрепляется Ссылка на дневник Учебной практики, при наличии в команде студентов 1 и 2 курса бакалавриата и специалитета;

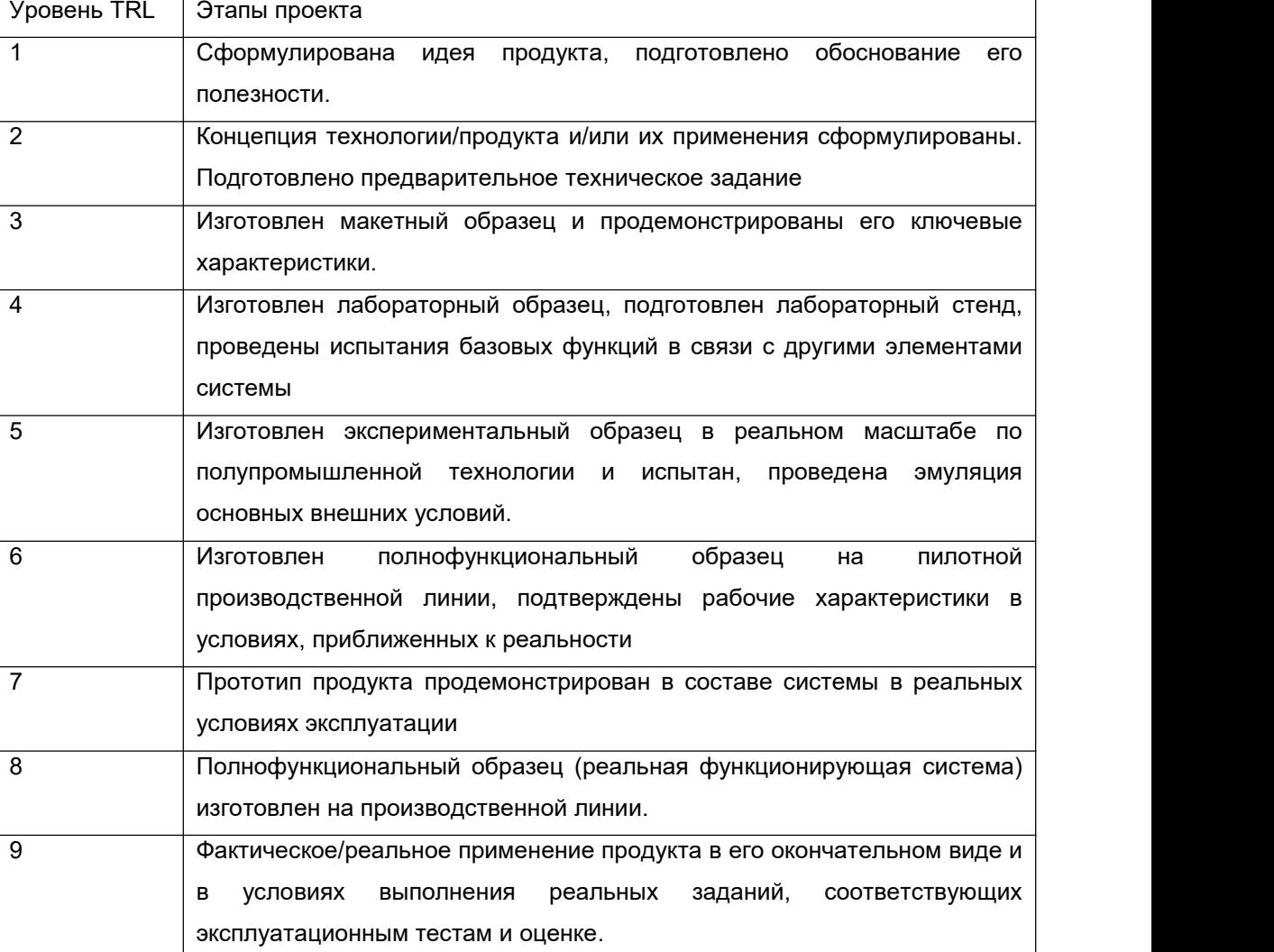

Уровень TRL – Уровень готовности проекта от 1 до 9 по шкале TRL;

Тип проекта – необходимо нажать на пункт и выбрать из выпадающего списка один из вариантов, подходящий под Ваш проект. Тип проекта бывает трех видов:

1) Инженерно-технологический - основная цель, данного типа проекта решение прикладной или коммерческой задачи. Результат - разработанное и обоснованное проектное решение, бизнес-план или бизнес-кейс, минимальный жизнеспособный продукт, изготовленный по заказу продукт или прототип продукта, заявка на грантовый конкурс или акселерационную программу;

2) Научно-исследовательский – данный тип проекта выбирается, если проект соответствует логике исследования и имеет структуру, приближенную или полностью совпадающую с реальным научным исследованием. Продуктом

исследовательского проекта могут быть: опубликованные статьи, отчет аналитического обзора и иного научного или исследовательского продукта. Хотя исследовательский проект и напоминает по форме научное исследование, при этом акцент на практической части проекта;

3) Предпринимательский - Предпринимательский проект, как и прикладной, имеет обозначенный с самого начала продукт проектной деятельности. В процессе работы продукт проекта может уточняться. Создавая команду предпринимательского проекта необходимо поддерживать нацеленность команды на дальнейшую его коммерциализацию. Основная цель – коммерциализация.

Трек - необходимо нажать на пункт и выбрать из выпадающего списка «Технологическое предпринимательство»;

Тип источника проекта – есть четыре типа источника проекта:

1) Кафедральный – если проект реализуется на кафедре;

2) Индустриальный партнер – если была заявка на проект от индустриального партнера. Появится дополнительное поле для прикрепления, подтверждающего документе о сотрудничестве;

3) Внутриуниверситетский – если в реализации Вашего проекта заинтересован университет;

4) Технопарк «Жигулевская долина».

Реализующая кафедра – необходимо нажать на данное поле и выбрать из выпадающего списка кафедру, реализующую проект;

Описание проекта – описание проекта в свободной форме;

Цель проекта (с указанием конечного продукта) – описание основной цели проекта с описанием конечного продукта.

Актуальность проекта – описание актуальности решаемой проблемы.

Задачи проекта – указание от 3 до 5 задач на один семестр. В случае продолжения проекта более одного семестра задачи должны быть различными на каждый семестр;

Потенциальные потребители - это те, кто мог бы купить у вас товар.

4. После заполнения всех полей нажать на кнопку Создать

5. После создания проекта открывается заполненная форма;

6. Кнопка «Добавить заинтересованную кафедру» находится ниже. При помощи данной кнопки необходимо указать обучающиеся каких кафедр, потенциально могут быть заинтересованы в проекте (Рисунок 3). В поле

«Подразделение» (из выпадающего списка) выбрать заинтересованную кафедру. После выбора кафедры необходимо нажать на кнопку «Сохранить» (Рисунок 4);

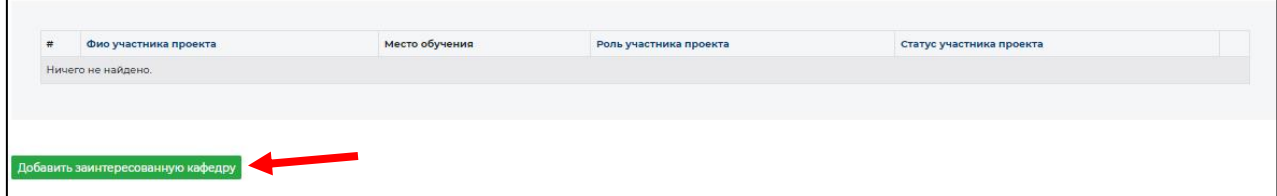

Рисунок 3

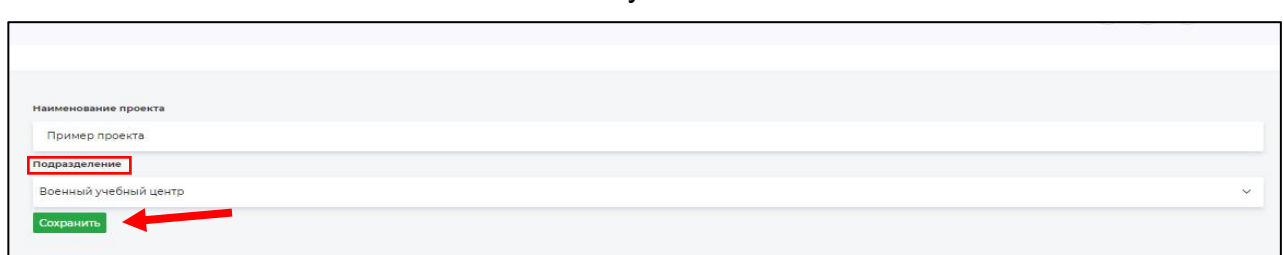

Рисунок 4

7. После заполнения всех полей проект переходит на стадию формальной экспертизы (соответствие выписке из протокола кафедры, полнота информации о проекте);

8. После проведения формальной экспертизы сотрудниками ЦИПИ, проекты переводят в статус «Набор участников»;

9. После перевода проекта в статус «Набор участников», обучающиеся могут подать заявку на проект, далее руководитель проекта должен одобрить или отклонить заявку на участие в проекте.